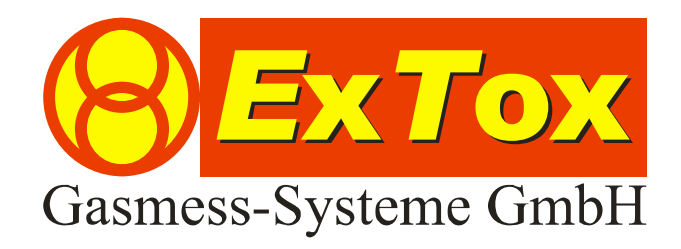

Betriebsanleitung *E*x*T*ox Visualisierungssoftware ET-View

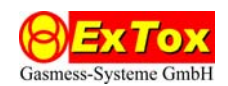

# **Vorwort**

Wir bedanken uns für Ihr Vertrauen, dass Sie der ExTox Gasmess-Systeme GmbH entgegenbringen.

Gerne stehen wir Ihnen jederzeit für Ihre Wünsche und Fragen zur Verfügung:

**ExTox Gasmess-Systeme GmbH Max-Planck-Straße 18 59423 Unna (Germany) Telefon: +49(0)2303 33247-0 Fax: +49(0)2303 33247-10 E-mail: info@ExTox.de Internet: www.ExTox.de**

BA\_ET-View\_2016-03-02.docx, Stand: 02.03.2016 Software-Version: ≥ 1.14.3.18 (Technische Änderungen vorbehalten)

# Inhalt

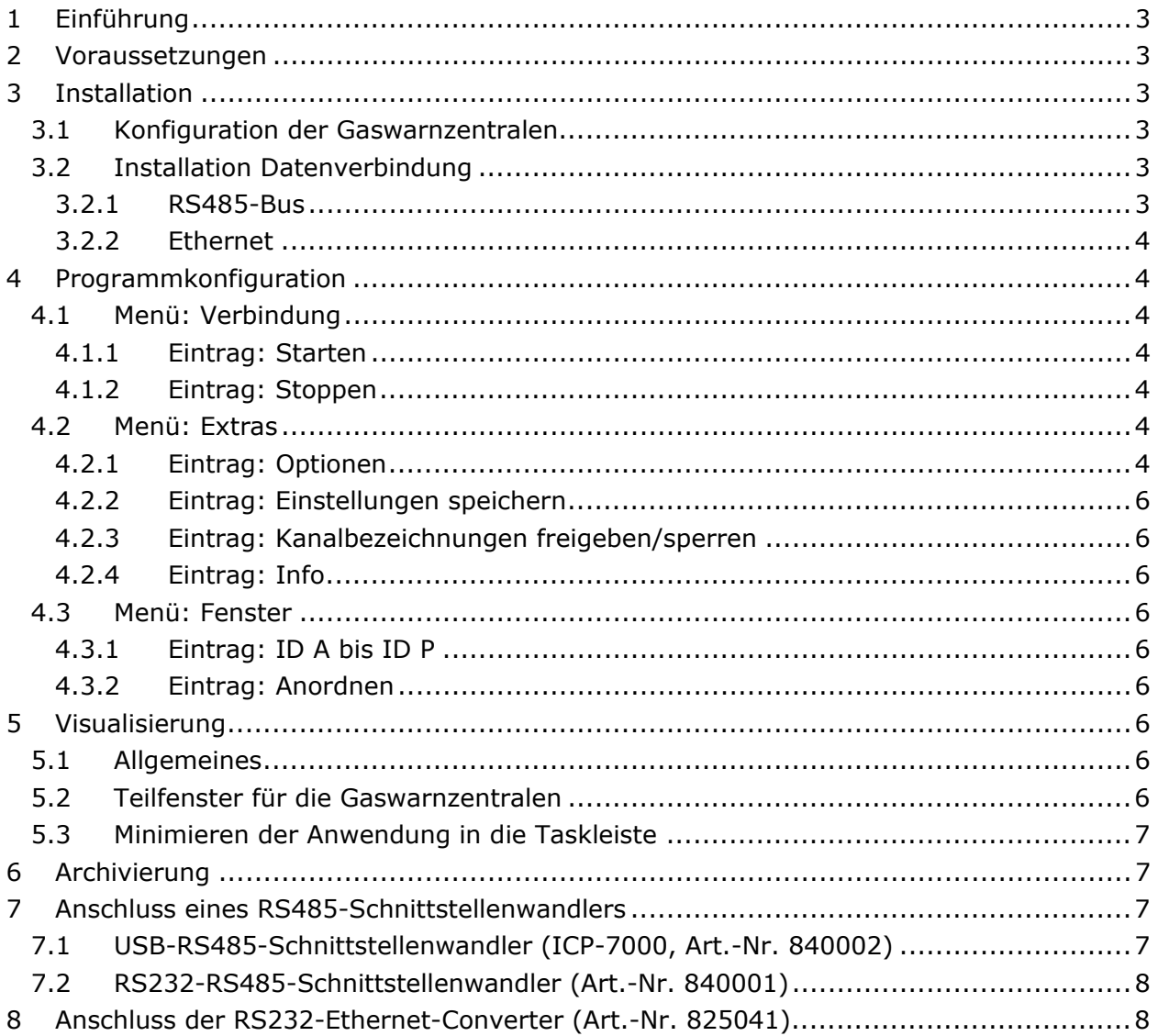

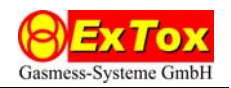

# **1 Einführung**

Diese Betriebsanleitung beschreibt die Funktionen der Visualisierungssoftware ET-View. Die Software dient der gleichzeitigen Visualisierung der Messwerte, Meldungen und Gerätezustände (Messdaten) von bis zu 16 ExTox-Gaswarnzentralen der Serien ET-8D und ET-4D2 auf dem Bildschirm eines angeschlossenen PC. Alle Daten werden zusätzlich zyklisch auf der Festplatte archiviert. Die archivierten Messdaten können mit der separaten Software ET-Diag grafisch dargestellt und ausgewertet werden.

# **2 Voraussetzungen**

ET-View ist zur Verwendung auf PCs mit Microsoft Windows® Betriebssystem (ab Version XP) vorgesehen. Es wird nachfolgend angenommen, dass der Umgang mit einem PC und mit Windows-Software grundsätzlich bekannt ist.

Vor dem Einsatz von ET-View sollten Sie sich mit den Funktionen der eingesetzten ExTox-Gaswarnzentralen vertraut gemacht haben.

Die Datenverbindung zwischen Gaswarnzentralen und PC kann wahlweise mittels RS485- Bus oder Ethernet realisiert werden. Ein Mischbetrieb der Verbindungsarten ist nicht möglich.

Bei Nutzung des RS485-Busses muss der PC über eine RS485-Schnittstelle verfügen. Adapter für USB- oder RS232-Schnittstelle liefert Ihnen ExTox auf Wunsch (Art.-Nr. 840002 bzw. 840001). In Abschnitt 7.1 bzw. 7.2 ist die Installation der Adapter beschrieben.

Bei Nutzung des Ethernet muss jede Gaswarnzentrale mit einem RS232-Ethernet-Wandler ausgestattet werden. Solche Adapter liefert Ihnen ExTox auf Wunsch (Art.-Nr. 825041). In Abschnitt 8 ist die Installation und Konfiguration der Adapter beschrieben. Die Daten der Gaswarnzentralen können gleichzeitig von verschiedenen PCs visualisiert werden.

Die ExTox-Gaswarnzentralen müssen für den Datenaustausch mit ET-View geeignet konfiguriert sein. Vor Nachrüstung bestehender Anlagen nehmen Sie bitte zuvor mit ExTox Kontakt auf, damit die Notwendigkeit von Updates geprüft wird.

Zur Installation des Programms starten Sie das Programm "ET-View-Setup.exe" auf der ExTox-CD und folgen Sie den Hinweisen des Installationsprogramms.

Sollte die Installation nicht fehlerfrei erfolgen, müssen Sie zunächst Microsoft-Komponente Windows Installer und NET Framework aktualisieren. Die benötigten Programme ´WindowsInstall.exe´ bzw. ´dotnetfx.exe´ und ´langpack.exe´ finden Sie auf der ExTox-CD.

# **3 Installation**

## **3.1 Konfiguration der Gaswarnzentralen**

Die Gaswarnzentralen sind geeignet zu konfigurieren, um eine eindeutige Adressierung der Zentralen sicherzustellen. Dazu ist im Menü "Systemparameter/Optionen" unter dem Eintrag "RS232" eine Adresseinstellung zwischen "A" und "P" auszuwählen. Hinweise zur Konfiguration finden Sie in der Betriebsanleitung Ihrer Gaswarnzentrale im Kapitel 4. Die Adresseinstellung ist dort in Abschnitt 4.8.6 zu finden. Jede Adresse darf nur einmal vergeben werden.

## **3.2 Installation Datenverbindung**

## 3.2.1 RS485-Bus

Die Verdrahtung der Zentralen und des PCs untereinander erfolgt mit einer geeigneten Datenleitung (twisted pair, geschirmt). Bei den Gaswarnzentralen verwenden Sie bitte nur den RS485-Anschluss, der sich auf der Anschlussplatine unten rechts befindet. Die den Transmittern zugeordneten RS485-Klemmen, die sich auf den 8-poligen Steckern befinden, dürfen nicht verwendet werden (vgl. Klemmenplan im Datenblatt der Gaswarnzentralen)

Die Übertragung erfolgt mit: 38400 Baud, 8 Data, 1 Stop, no parity.

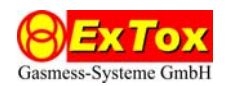

Bei Verbindungen über unterschiedliche Gebäudeteile hinweg ist auf gleiches Erdpotential der Baugruppen zu achten bzw. sind die RS485-Signalleitungen optisch zu entkoppeln, um eine Beschädigung der Hardware zu vermeiden.

## 3.2.2 Ethernet

Die Adapter der Zentralen und des PCs können in ein Ethernet-Netzwerk mit den handelsüblichen Installationskomponenten integriert werden. Der Adapter ist an die RS232- Schnittstelle der Gaswarnzentrale anzuschließen, die für die serielle Übertragung der Messdaten vorgesehen ist. Zu verwenden ist die RS232-Schnittstelle der Gaswarnzentralen, die auf den (äußeren) D-Sub9-Stecker auf der Controllerplatine geführt ist.

Die Übertragung erfolgt mit 9600 Baud, 8 Data, 1 Stop, no parity.

Die Gaswarnzentralen und der PC müssen sich im gleichen Netzwerk befinden.

# **4 Programmkonfiguration**

Nach Öffnen des Programms ET-View starten Sie die Visualisierung über den Menüeintrag *Starten* im Menü *Verbindung* (vgl. 4.1.1).

#### **4.1 Menü: Verbindung**

#### 4.1.1 Eintrag: Starten

Das Programm startet die Kommunikation mit den angeschlossenen Zentralen. Die Visualisierung wird zyklisch aktualisiert und die Messdaten werden fortlaufend auf der Festplatte archiviert.

#### 4.1.2 Eintrag: Stoppen

Das Programm beendet die Kommunikation mit den angeschlossenen Zentralen. Die Visualisierung wird nicht mehr zyklisch aktualisiert und die Archivierung auf Festplatte angehalten. Die Auswertung der Messwerte und Auslösung von Meldungen werden in den einzelnen angeschlossenen Gaswarnzentralen unverändert fortgeführt.

#### **4.2 Menü: Extras**

## 4.2.1 Eintrag: Optionen

Die Auswahlbox verlassen Sie durch Klicken des  $\boxtimes$ -Feldes.

Die Einstellungen werden beim Beenden von ET-View automatisch gespeichert und beim Neustart wieder verwendet.

#### 4.2.1.1 Reiter: Allgemeine Einstellungen

*Interface:* Bei Einstellung "ComPort" werden die Daten über den RS485-Bus, bei Einstellung "Ethernet" über ein angeschlossenes Ethernet-Netzwerk empfangen.

*ET4/ET8-ComPort:* Bitte wählen Sie die serielle Schnittstelle, die Windows für die RS 485- Kommunikation verwendet.

*Timeout (ms):* Gibt die Wartezeit des PC an, bis zu der die Daten von der Gaswarnzentrale eingetroffen sein müssen. Anderenfalls wird der Übertragungsversuch in diesem Abfragezyklus als gescheitert bewertet.

*#Timeouts:* Gibt die Anzahl von aufeinanderfolgend gescheiterten Übertragungsversuchen an, bei deren Überschreitung ET-View die Verbindung zu der betroffenen Gaswarnzentrale als gestört meldet. Von den Voreinstellungen der Parameter Timeout und #Timeouts sollte nur abgewichen werden, wenn der Übertragungsweg vereinzelt kurz andauernde Beeinträchtigungen aufweist und dadurch sporadisch sehr kurzzeitige Störungen gemeldet werden. Bei stärkeren Beeinträchtigungen muss die Qualität des Übertragungsweges verbessert werden.

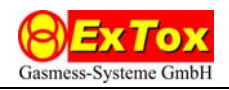

*Intervall/s:* Gibt die Zykluszeit vor, in der die Aktualisierung der visualierten Werte auf dem PC erfolgen soll. Bitte beachten Sie, dass systembedingt die tatsächliche Zykluszeit geringfügig größer sein kann als der angegebene Wert.

*Fenster Anordnung:* Die Darstellung der verschiedenen Zentralen in dem Programmfenster erfolgt standardmäßig in Teilfenstern, die in einem Zeilen- / Spaltenraster angeordnet sind. Bitte wählen Sie aus den vorgegebenen Möglichkeiten die für Sie am besten geeignete aus.

*Bildschirm-Auflösung:* Hier sollten Sie die Auflösung der von Ihnen verwendeten Grafikeinstellung bzw. Ihres Bildschirms auswählen. Die Darstellung ändert sich in Abhängigkeit von der Auswahl. Insbesondere die Länge der Textfelder für die Kanalbezeichnungen bei den Gaswarnzentralen wird angepasst.

Sprache: Es kann zwischen den installierten Sprachfassungen umgeschaltet werden. Standardmäßig sind die Sprachen Deutsch und Englisch verfügbar.

*Update:* Bei Wechsel zu einer neueren Programmversion können die in der älteren Version vorgenommenen Einstellungen übernommen werden.

#### 4.2.1.2 Reiter: LOG-Datei

*Ausgabe in LOG-Datei:* Nach Aktivierung dieser Funktion archiviert ET-View die Daten in LOG-Dateien.

*Pfad:* In dem ausgewählten Verzeichnis werden die LOG-Dateien abgelegt. Das Feld "…" öffnet eine Auswahlbox zur Festlegung des gewünschten Archivordners.

#### 4.2.1.3 Reiter: SQL-Server

*Ausgabe in SQL-Datenbank:* Nach Aktivierung dieser Funktion archiviert ET-View die Daten in einer SQL-Datenbank.

*SQL-Einstellungen:* Um die Ausgabe in die Datenbank zu ermöglichen, müssen Sie den *SQL-Servernamen* ("…" öffnet eine Auswahlbox), den *Datenbanknamen*, Ihren *Benutzernamen* und das zugehörige *Passwort* angeben.

*Benutzer und Datenbank erstellen/löschen:* Um diese Funktionen ausführen zu können, benötigen Sie entsprechende Berechtigungen. Folgen Sie den Anweisungen des Programms. Diese *SQL-Aktionen* sollten nur von erfahrenen Nutzern ausgelöst werden, da die Gefahr des Verlusts archivierter Daten besteht.

#### 4.2.1.4 Reiter: Zusätzliche Ausgabe

*ASCII-Datenausgabe:* Nach Aktivierung dieser Funktion gibt ET-View die Daten über eine COM-Schnittstelle aus. Die Daten sind dabei als ASCII-Zeichen lesbar formatiert. In jeweils einer Ausgabezeile werden Kanalbezeichnung (50 Zeichen), Messwert (5 Zeichen), Dimension (6 Zeichen) und Gasart (8 Zeichen) zyklisch dargestellt. In den Zyklus sind nur Messstellen einbezogen, für die eine Kanalbezeichnung vergeben wurde.

*ComPort:* Bitte wählen Sie die COM-Schnittstelle, die Windows für die Ausgabe nutzen soll. Die Kommunikationseinstellungen werden über die Parameter *Baudrate*, *Datenbits*, *Parität* und *Stoppbits* festgelegt. Die Ausgaberate entspricht dem Abfrageintervall gemäß Abschnitt 4.2.1.1. Es muss deshalb eine ausreichend hohe Baudrate (mindestens 19200 Baud) gewählt werden.

#### 4.2.1.5 Reiter: IP-Adressen

Angaben in den Feldern dieses Reiters sind nur notwendig, wenn die Datenverbindung zu den Gaswarnzentralen über Ethernet erfolgt (siehe Einstellung *Interface* in Abschnitt 4.2.1.1)

*IP-Adresszuordnung:* Geben Sie die IP-Adresse des RS232->Ethernet-Wandlers an, der an der Gaswarnzentrale mit der jeweiligen ID angeschlossen ist.

*IP-Portnummer/TCP-Server:* Geben Sie den verwendeten Port des Ethernet-Wandlers an. Im Falle des RS232-Ethernet-Converters ist der Port "10001" vordefiniert.

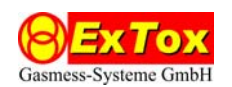

# 4.2.2 Eintrag: Einstellungen speichern

Bei Anwahl dieses Menüpunktes werden die vorgenommenen Einstellungen für die Kanalbezeichnungen gespeichert.

## 4.2.3 Eintrag: Kanalbezeichnungen freigeben/sperren

In der Visualisierung können für jeden Messkanal Kanalbezeichnungen, z. B. ´Raum 107 - Sauerstoff-Überwachung´, vergeben werden, um eine einfache Identifikation zu ermöglichen. Diese Bezeichnungen sind nur in ET-View, aber nicht auf den angeschlossenen Gaswarnzentralen verfügbar.

Eingabe oder Änderung der Bezeichnungen sind nur möglich, wenn die Freigabe mit diesem Menüpunkt erfolgt ist. Um Eingaben vorzunehmen, klicken Sie dann in das Textfeld des zugehörigen Messkanals (jeweils ganz links im jeweiligen Teilfenster). Nach Beendigung der Eingaben speichern Sie die Einstellungen (vgl. 4.2.2) und sperren Sie die Eingabemöglichkeit, um versehentliche Änderungen zu vermeiden.

#### 4.2.4 Eintrag: Info

Zeigt die installierte Programmversion an.

#### **4.3 Menü: Fenster**

#### 4.3.1 Eintrag: ID A bis ID P

Bitte wählen Sie die Gaswarnzentralen aus, die visualisiert werden sollen. Wenn Sie eine ID anklicken, werden Ihnen die Zentralentypen ET-4D2 und ET-8D angezeigt. Die Auswahl des korrekten Typs aktiviert die Visualisierung für diese ID. Die ID-Kennung ist durch die Konfiguration der Gaswarnzentralen festgelegt. Ausgewählte IDs werden durch einen Haken im Menü gekennzeichnet. Bei erneuter Anwahl wird die Auswahl aufhoben und die Gaswarnzentrale nicht mehr visualisiert.

Änderungen in diesem Menüpunkt sind nur bei gestoppter Verbindung (vgl. 4.1.2) möglich.

#### 4.3.2 Eintrag: Anordnen

Bei Anwahl dieses Menüpunktes werden die Teilfenster entsprechend der Voreinstellung in den Optionen (vgl. 4.2.1) im Programmfenster automatisch angeordnet.

# **5 Visualisierung**

#### **5.1 Allgemeines**

In der Statuszeile am unteren Rand des ET-View-Fensters wird beim Programmstart zunächst nur der Text ´Status´ angezeigt. Bei laufender Visualisierung wechselt der Text zu ´Verbindung hergestellt über …´. Wird die Visualisierung angehalten, wechselt die Anzeige zu ´Verbindung gestoppt´.

Das Programm beenden Sie durch Klicken des  $\boxtimes$ -Feldes. Sie beenden mit der Visualisierung gleichzeitig auch die Archivierung der Messdaten.

#### **5.2 Teilfenster für die Gaswarnzentralen**

Die Teilfenster können nach Mausklick in der Titelleiste frei im Programmfenster verschoben werden. Eine neue Sortierung kann jederzeit durch Anwahl des Eintrags *Anordnen* im Menü *Geräte* ausgelöst werden.

Jeder Gaswarnzentrale ist ein Teilfenster zugeordnet.

In der Titelleiste werden der Typ der Zentrale (ET-4D2 oder ET-8D), deren ID-Kennung und deren Status als Text angegeben. Der Status wird zusätzlich durch Farbwechsel des Fensterhintergrundes signalisiert.

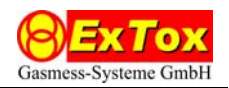

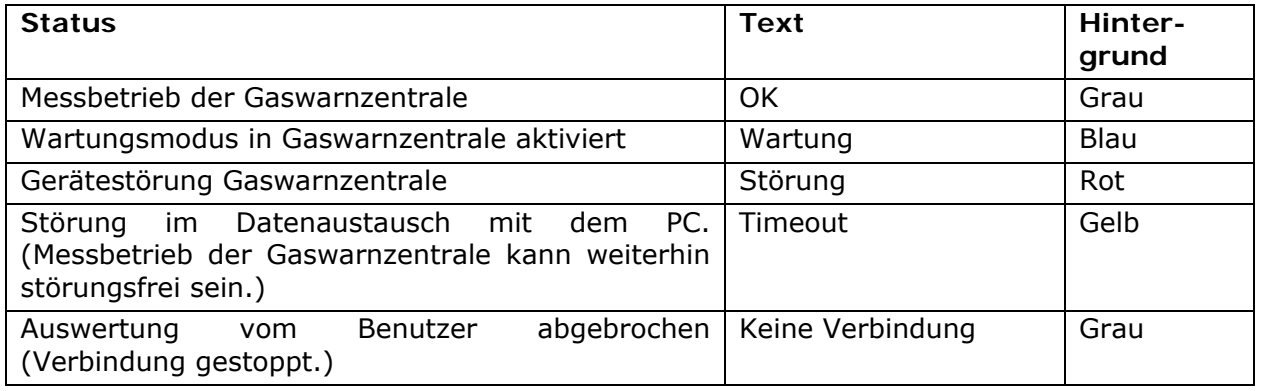

Die Visualisierung der einzelnen Messkanäle erfolgt im Fenster zeilenweise. Die angezeigte Kanalbezeichnung wird in ET-View vom Anwender vergeben. Die übrigen Angaben Messwert (Wert) mit Einheit (Dim.) und Gasbezeichnung (Gas) sowie die Zustände Betrieb (B), Alarme (A1, A2, A3) und Transmitterstörung (F) werden von der Gaswarnzentrale übertragen. Darstellung und Farbgebung erfolgen wie an der Zentrale selbst. Bitte beachten Sie die entsprechenden Beschreibungen in der Betriebsanleitung der Gaswarnzentrale.

Der kleine Punkt in der rechten oberen Ecke des Teilfensters signalisiert den aktuellen Kommunikationsstatus zwischen ET-View und Gaswarnzentrale und kann als Lebenszeichenindikator für die Verbindung genutzt werden. Ist der Punkt rot, fragt ET-View die Daten der Gaswarnzentrale ab. Ein gelber Punkt zeigt an, dass die Antwort der Zentrale nicht rechtzeitig empfangen werden konnte (Timeout).

# **5.3 Minimieren der Anwendung in die Taskleiste**

Die Anwendung ET-View kann minimiert werden. In der Taskleiste wird dann das ExTox-Symbol angezeigt.

Das Anwendungsfenster wird automatisch wieder geöffnet, sobald ein Alarm oder eine Störung neu gemeldet wird.

Wenn solche Meldungen schon zum Zeitpunkt der Minimierung anstanden, blinkt das Symbol. Das Blinken wird bei Wegfall aller Meldungen beendet.

# **6 Archivierung**

Die Messdaten werden bei aktiver Verbindung im voreingestellten Ordner archiviert. Es wird für jeden Kalendertag eine Datei ´LOG\_dd.mm.yyyy.log´ mit dd = Tag, mm = Monat, yyyy = Jahr abgelegt. Nach Unterbrechungen der Archivierung werden neue Daten in der bestehenden Datei angehängt. Es wird keine neue Datei erstellt. Die Daten sind teilweise kodiert abgelegt und können nicht ohne weiteres als Klartext gelesen werden.

Zur Darstellung von Messwertverläufen steht das Programm ET-Diag zur Verfügung.

# **7 Anschluss eines RS485-Schnittstellenwandlers**

Bei Verwendung eines eigenen Schnittstellenwandlers gehen Sie bitte analog zu den nachfolgend beschriebenen Verfahren vor.

## **7.1 USB-RS485-Schnittstellenwandler (ICP-7000, Art.-Nr. 840002)**

- 1. Schließen Sie den Adapter mit dem beigefügten USB-Kabel an einen USB-Port Ihres PC an.
- 2. Zur Installation des Treibers auf der CD (ICP) für den Adapter folgen Sie dann den Angaben in der Beschreibung "I-7000 Bus Converter", Kapitel 3.2.4
- 3. Ermitteln Sie ggf. die COM-Schnittstelle, die vom USB-Adapter belegt wird. Sie finden diese Angabe im Gerätemanager unter WINDOWS/Systemsteuerung/System. In der Beschreibung "I-7000 Bus Converter", Kapitel 3.2.5 finden Sie die Vorgehensweise beschrieben.

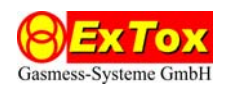

- 4. Installieren Sie die Software ET-View von der ExTox-CD.
- 5. Verbinden Sie die entsprechend gekennzeichneten Kabel des Adapters mit den RS485- Schnittstellen der Gaswarnzentralen.

## **7.2 RS232-RS485-Schnittstellenwandler (Art.-Nr. 840001)**

- 1. Stecken Sie den Adapter in den RS232-Port Ihres PC. Der Adapter verfügt über einen DB9-Stecker. Verfügt Ihre serielle Schnittstelle über einen anderen Stecker, verwenden Sie bitte einen geeigneten handelsüblichen Adapter.
- 2. Ermitteln Sie ggf. die COM-Schnittstelle, die von der seriellen Schnittstelle belegt wird. In der Regel wird dies COM 1 sein. Sie finden diese Angabe im Gerätemanager unter WINDOWS/Systemsteuerung/System.
- 3. Installieren Sie die Software ET-View von der ExTox-CD.
- 4. Verbinden Sie die entsprechend gekennzeichneten Kabel des Adapters mit den RS 485- Schnittstellen der Gaswarnzentralen.

# **8 Anschluss der RS232-Ethernet-Converter (Art.-Nr. 825041)**

Bitte beachten Sie, dass für jede Gaswarnzentrale ein eigener RS232-Ethernet-Converter benötigt wird.

- 1. Folgen Sie den Anweisungen der Betriebsanleitung des RS232-Ethernet-Converters zur Konfiguration, Vergabe einer festen IP-Adresse und Einrichtung eines virtuellen COM-Ports. Wiederholen Sie den Vorgang für jede angeschlossene Gaswarnzentrale.
- 2. Installieren Sie die Software ET-View von der ExTox-CD auf dem PC.
- 3. Schließen Sie den RS232-Ethernet-Converter an die RS232-Schnittstelle der Gaswarnzentrale.
- 4. Verbinden Sie den RS232-Ethernet-Converter mit dem Netzwerk.
- 5. Wird der virtuelle COM-Port verwendet, muss der COM-Port und die ID der Gaswarnzentrale ausgewählt werden.
- 6. Wird die IP-Adresse des RS232-Ethernet-Converters verwendet, muss unter "Extras/Options/General settings/Interface" "ETHERNET" ausgewählt werden.
- 7. Die IP-Adresse und der Port können unter "Extras/Options/IP Adress" angegeben werden.
- 8. Die IP-Adresse muss in die Spalte der ID der zugehörigen Gaswarnzentrale eingegeben werden.
- 9. Wiederholen Sie die Schritte für jede angeschlossene Gaswarnzentrale.